**Guía para la Descarga e Instalación de Certificados en Software en Internet Explorer 4 y versiones posteriores** 

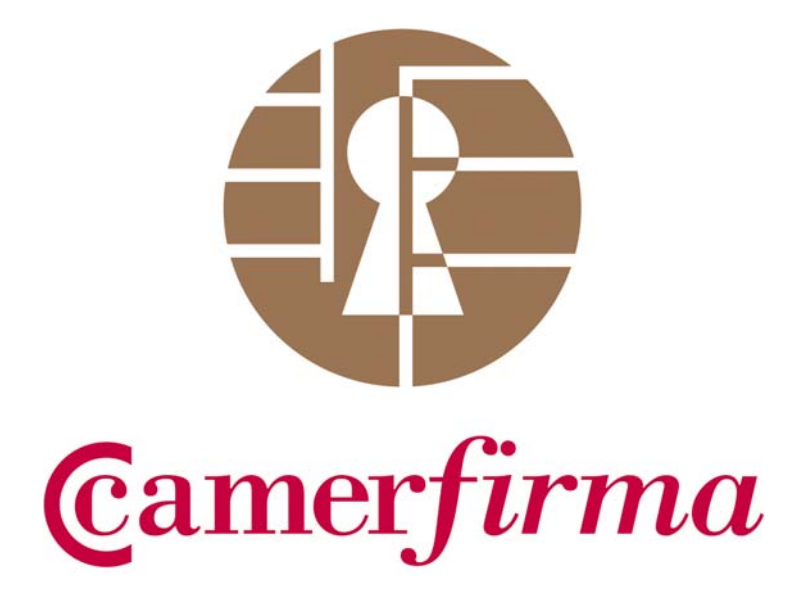

 **Versión 2.0** 

 **7 de junio de 200** 

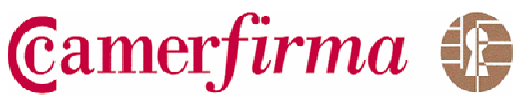

# **Índice**

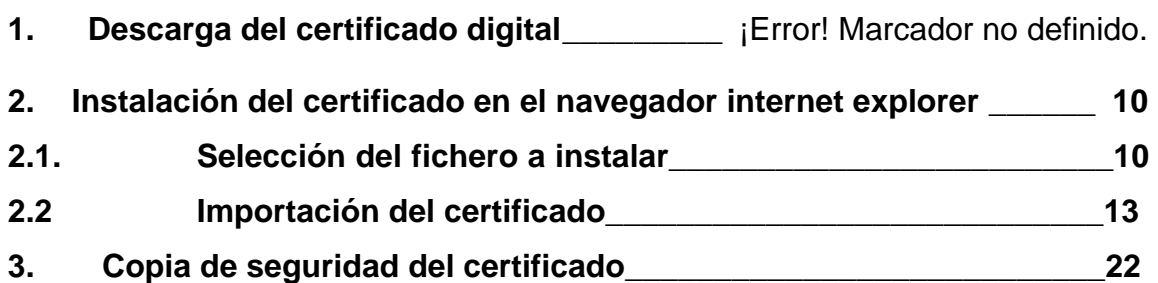

Camerfirma to

**Guía para Descarga e Instalación de Certificados en Software** 

# **1. DESCARGA DEL CERTIFICADO DIGITAL**

Para descargar su certificado necesitara realizar los siguientes pasos:

1) Conocer su **CLAVE DE PRODUCTO**:

**Si es el primer certificado que solicita**, la CLAVE DE PRODUCTO se le ha entregado impresa en el "Contrato de Prestación de Servicios de Certificación Digital". Y así, la CLAVE DE PRODUCTO tendría el siguiente aspecto en el contrato:

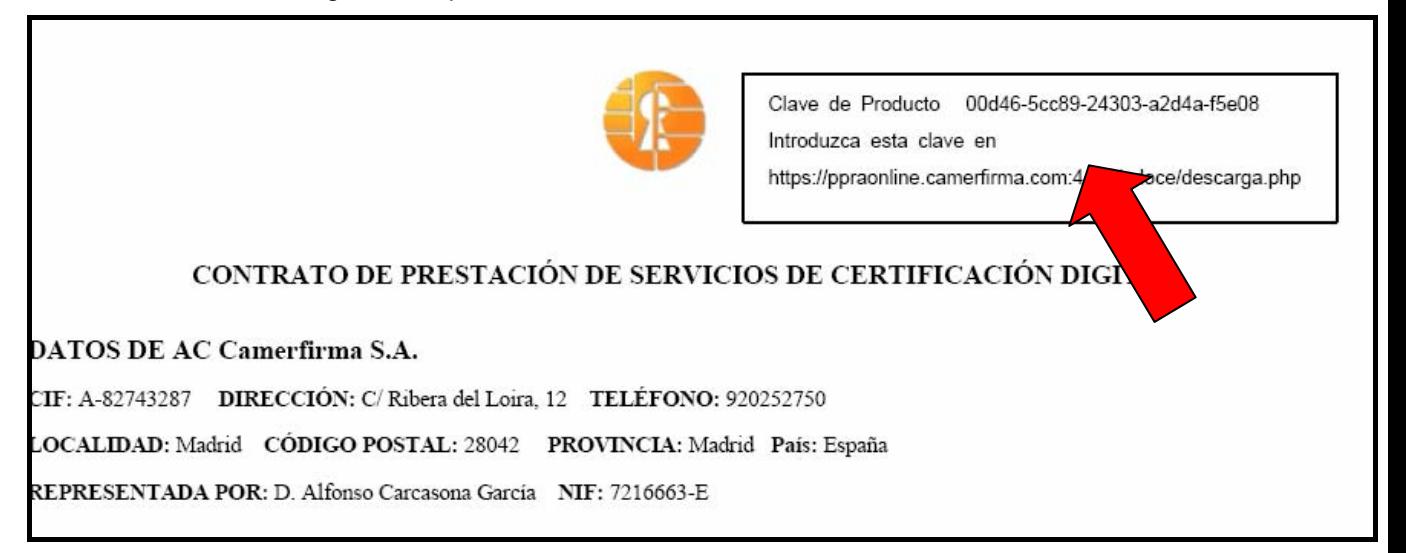

**AC CAMERFIRMA SA** CIF A 82743287 C/ Ribera del Loira, 12, MADRID Telf. 902100 096 Fax. 91 561 07 69 **soporte@camerfirma.com http://www.camerfirma.com** 

Página 3 de 23

Camerfirma &

**Si lo que ha solicitado es la renovación de su certificado**, la CLAVE DE PRODUCTO se le entrego cuando finalizo los trámites de la renovación on-line con Camerfirma, donde pudo visualizar la siguiente pantalla:

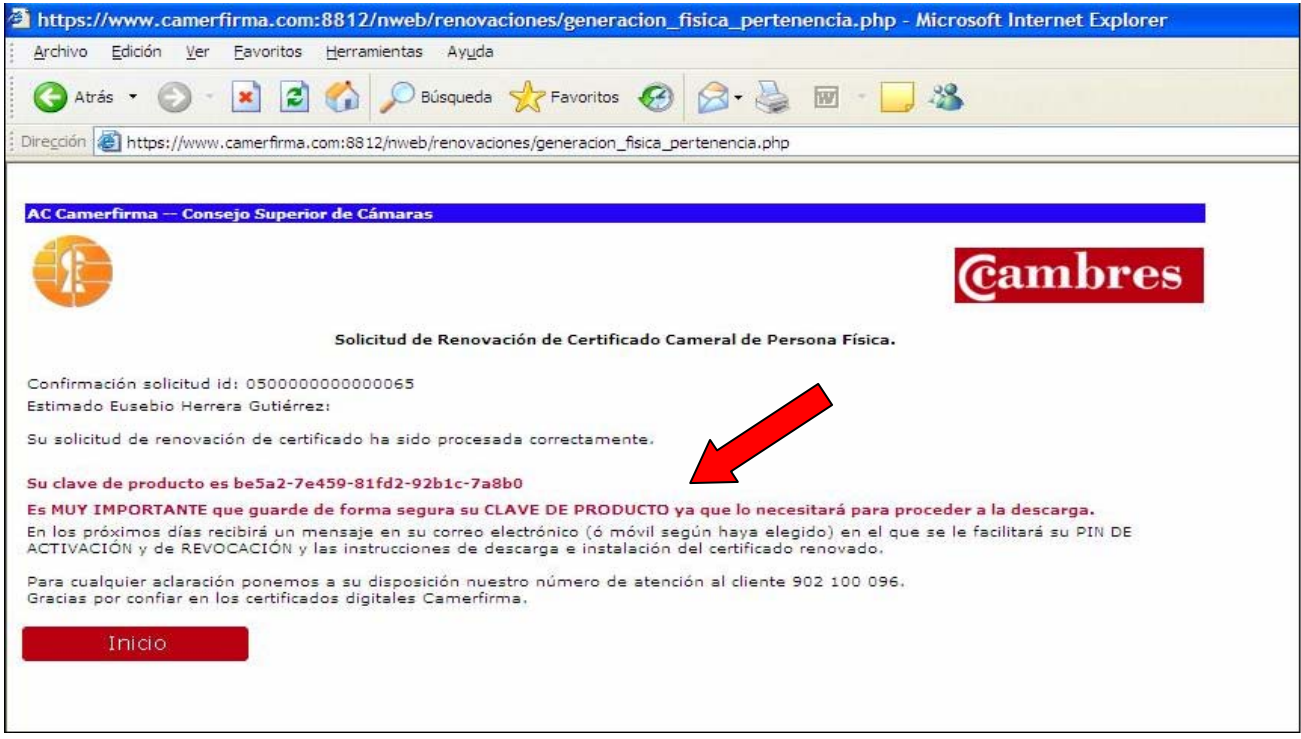

2) Acceder a la página web de descarga de Camerfirma:

 **https://raonline.camerfirma.com/pdoce/descarga.php** y le aparecerá la siguiente pantalla:

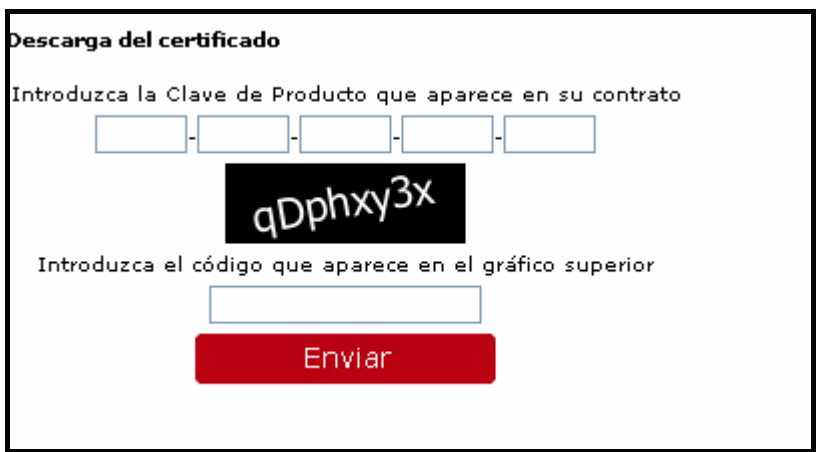

**AC CAMERFIRMA SA** CIF A 82743287 C/ Ribera del Loira, 12, MADRID Telf. 902100 096 Fax. 91 561 07 69 **soporte@camerfirma.com http://www.camerfirma.com**  Página 4 de 23

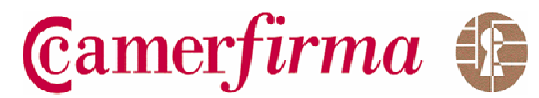

Debe introducir en **primer lugar** su CLAVE DE PRODUCTO y en **segundo lugar** el código que aparece en el gráfico superior. Por ejemplo:

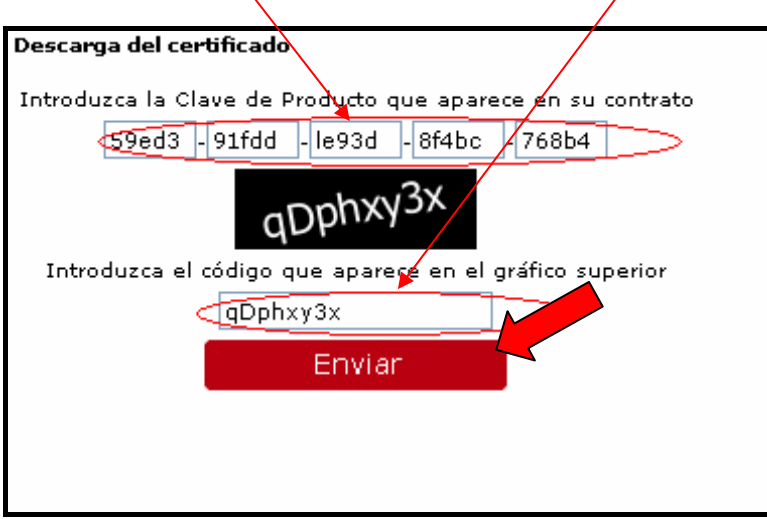

Después pinché en la opción "ENVIAR".

3) Le aparecerá la siguiente pantalla:

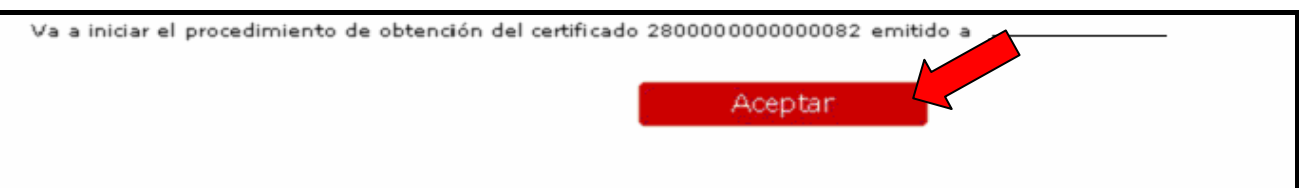

Pinché en "ACEPTAR".

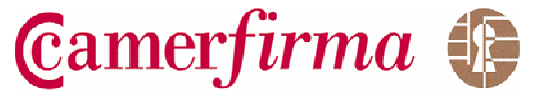

4) A continuación le aparecerán las siguientes pantallas para que proceda a terminar la descarga:

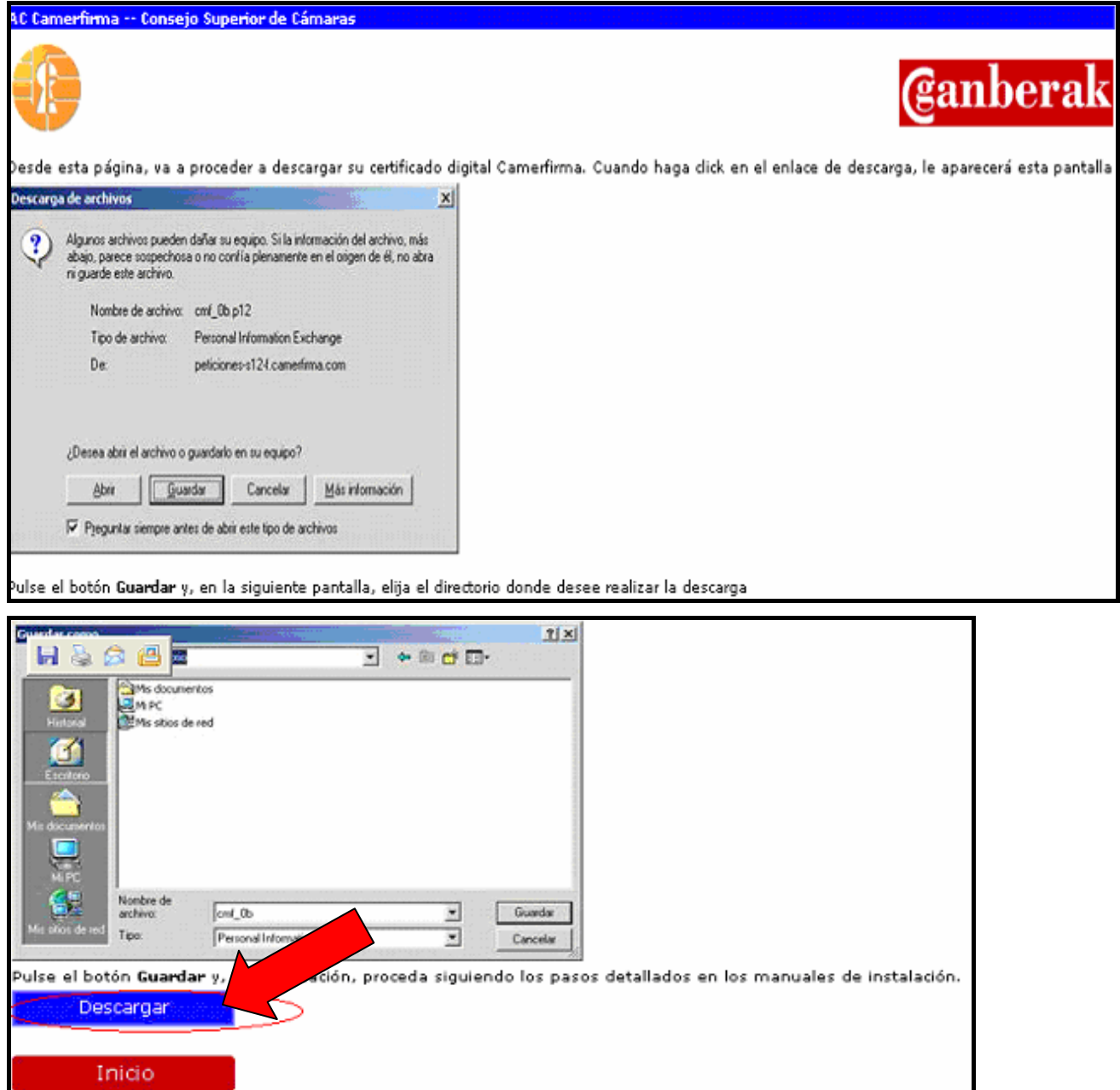

Pinché en "DESCARGAR"

Página 6 de 23

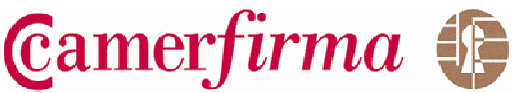

## 5) Le aparecerá la siguiente pantalla:

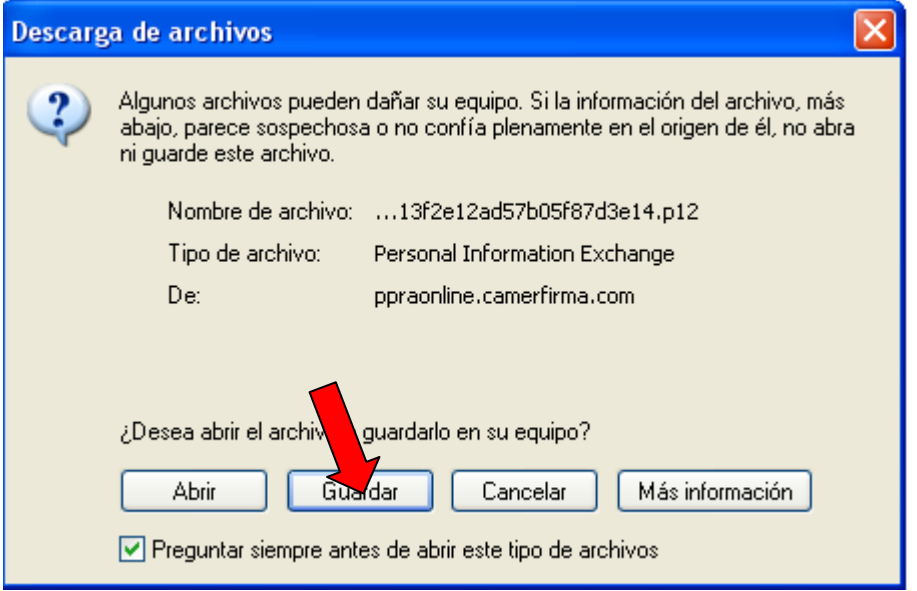

Pulse "GUARDAR".

6) Le aparecerá la siguiente pantalla, donde procederá a elegir el directorio donde quiere guardar el certificado.

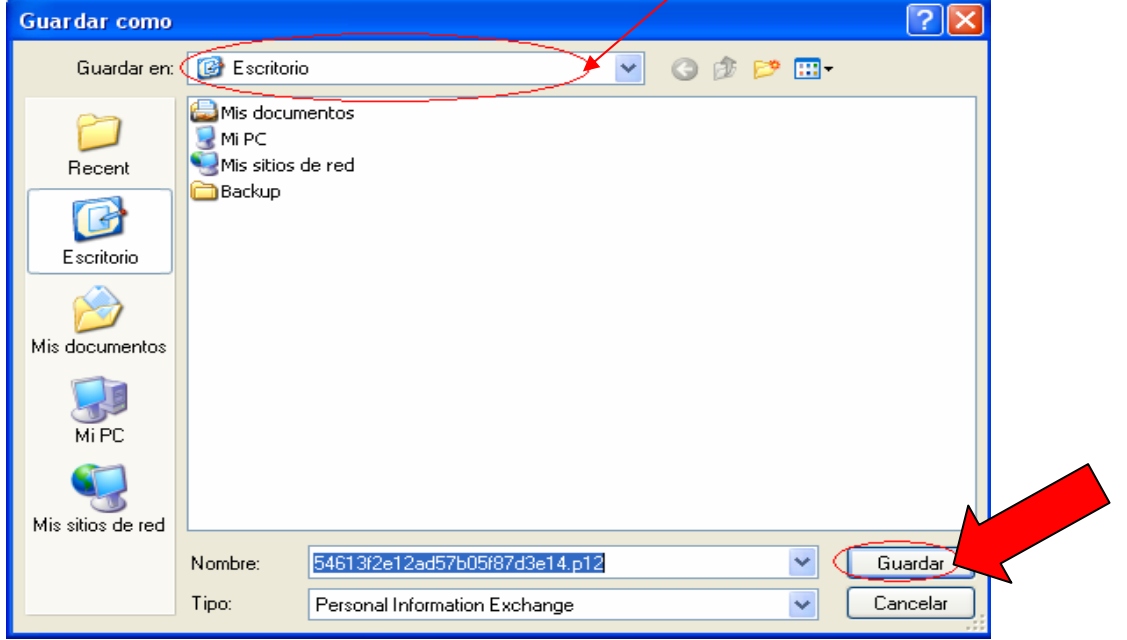

Una vez haya elegido el directorio donde se procederá a la descarga, pulse GUARDAR.

**AC CAMERFIRMA SA** CIF A 82743287 C/ Ribera del Loira, 12, MADRID Telf. 902100 096 Fax. 91 561 07 69 **soporte@camerfirma.com http://www.camerfirma.com**  Página 7 de 23

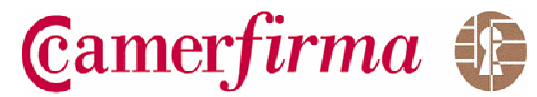

7) Aparecerá la siguiente pantalla.

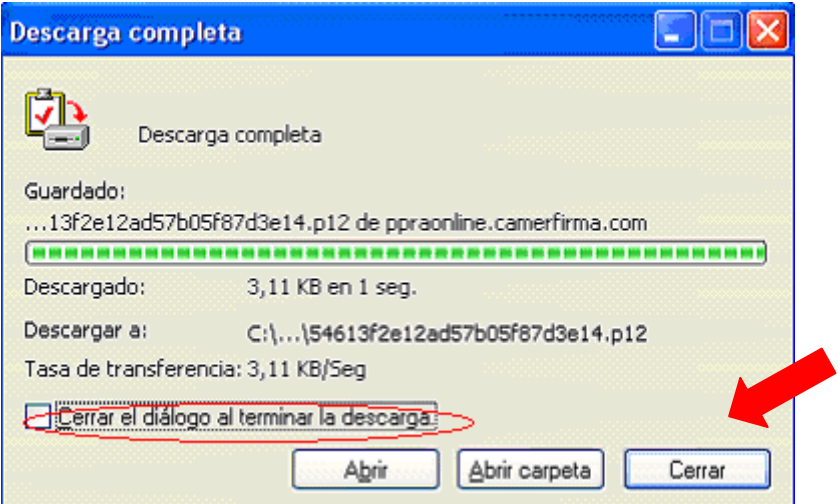

Pinché en la opción "Cerrar el diálogo al terminar la descarga" y después pulse "CERRAR".

8) El certificado ya se ha descargado y se encuentra en su equipo en el directorio elegido para descargarse el certificado.

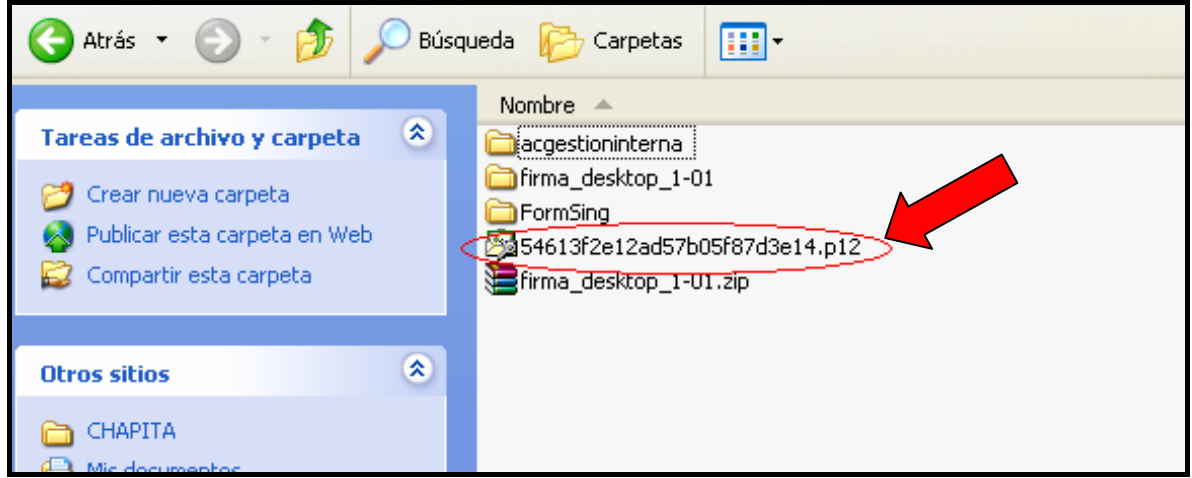

9) Se debe proceder a la Instalación del certificado, que aparece descrita en el punto 2 de este Manual.

> **AC CAMERFIRMA SA** CIF A 82743287 C/ Ribera del Loira, 12, MADRID Telf. 902100 096 Fax. 91 561 07 69 **soporte@camerfirma.com http://www.camerfirma.com**  Página 8 de 23

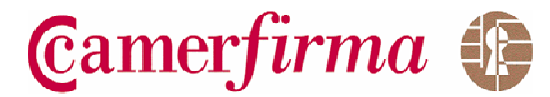

10) En alguna ocasión, puede suceder que cuando acceda a la dirección de la página web de descarga de Camerfirma y después de introducir correctamente los datos de la CLAVE DE PRODUCTO, aparezca la siguiente pantalla:

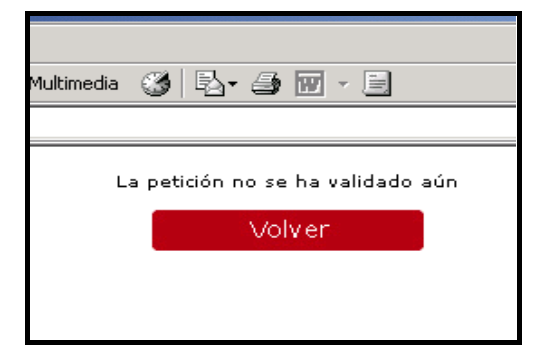

En este caso, deberá ponerse en contacto con su Cámara y comunicar esta circunstancia.

Página 9 de 23

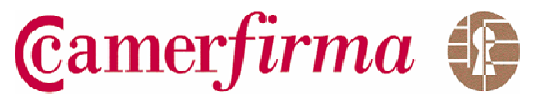

# **2. INSTALACIÓN DEL CERTIFICADO EN EL NAVEGADOR INTERNET EXPLORER**

**2.1. SELECCIÓN DEL FICHERO A INSTALAR (Nota: paso a realizar una vez que haya descargado el certificado)** 

Existen dos opciones para seleccionar el fichero a instalar:

## **OPCION 1:**

Desde el Explorador de Windows, acceda al fichero descargado y, una vez sobre él, pulse el botón derecho del ratón. Le aparecerá una pantalla similar a ésta:

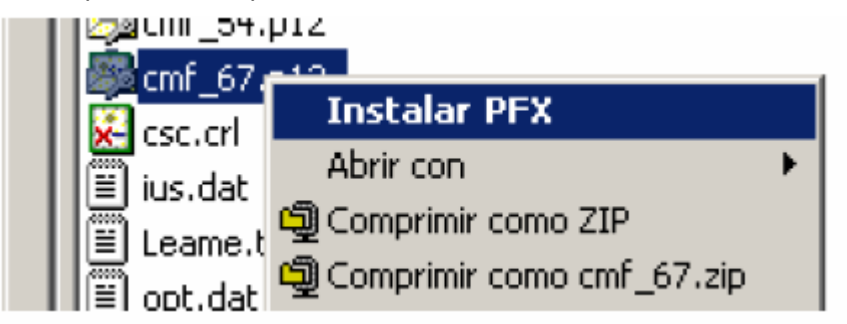

Seleccione "Instalar PFX", pulse el botón izquierdo del ratón y le aparecerá el Asistente para importación de certificados, que nos guiará en el proceso. En este punto, siga los pasos que le detallamos en este manual a partir del punto 2.2 "Importación del Certificado".

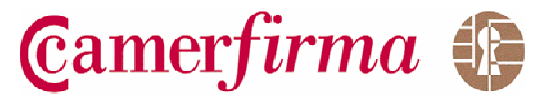

# **OPCION 2**

Abra el Navegador y escoja "Opciones de Internet" del menú "Herramientas". Se mostrará la siguiente pantalla:

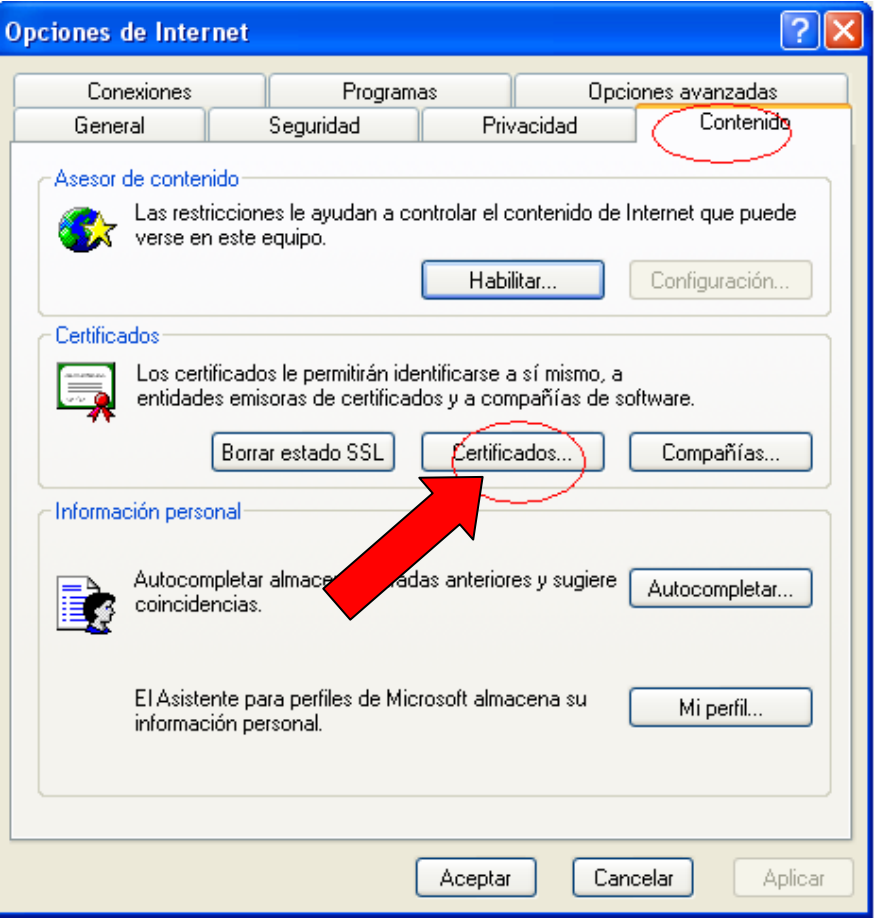

Escoja la pestaña "Contenido" y, en el apartado "Certificados", pulse el botón "Certificados...".

Se mostrará la siguiente pantalla:

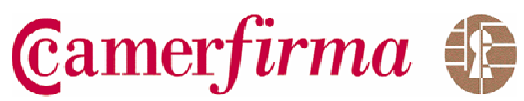

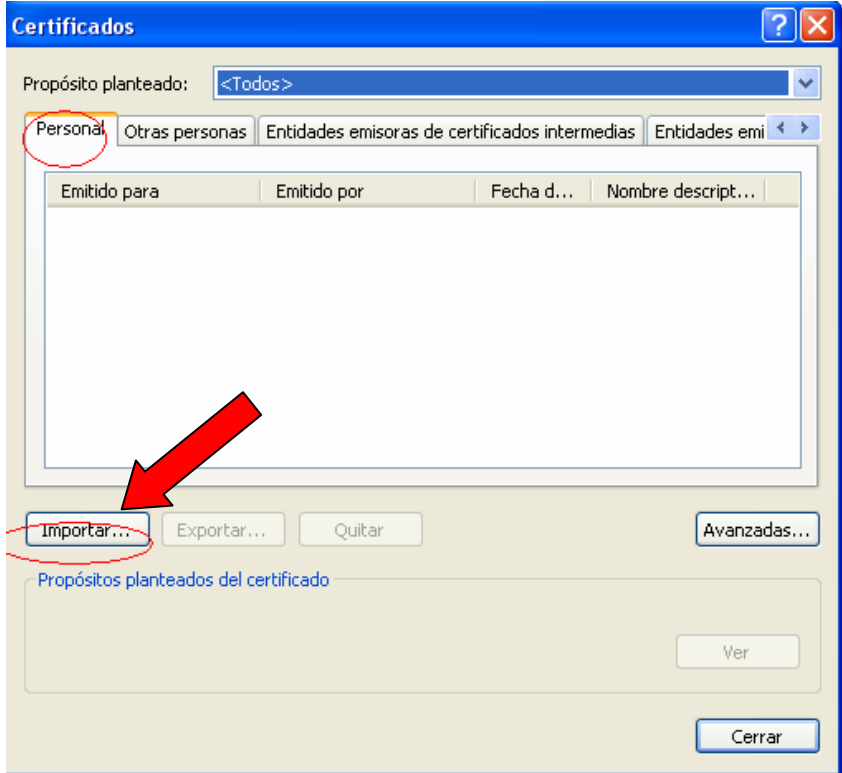

En la pestaña "Personal", pulse el botón "Importar".

En este punto, se mostrará el Asistente para importación de certificados, que nos guiará en el proceso. A partir de aquí, siga los pasos que le detallamos en este manual a partir del punto 2.2 "Importación del Certificado".

Camerfirma &

# **2.2 IMPORTACIÓN DEL CERTIFICADO**

Tanto la opción 1 como la opción 2 le llevarán a la siguiente pantalla:

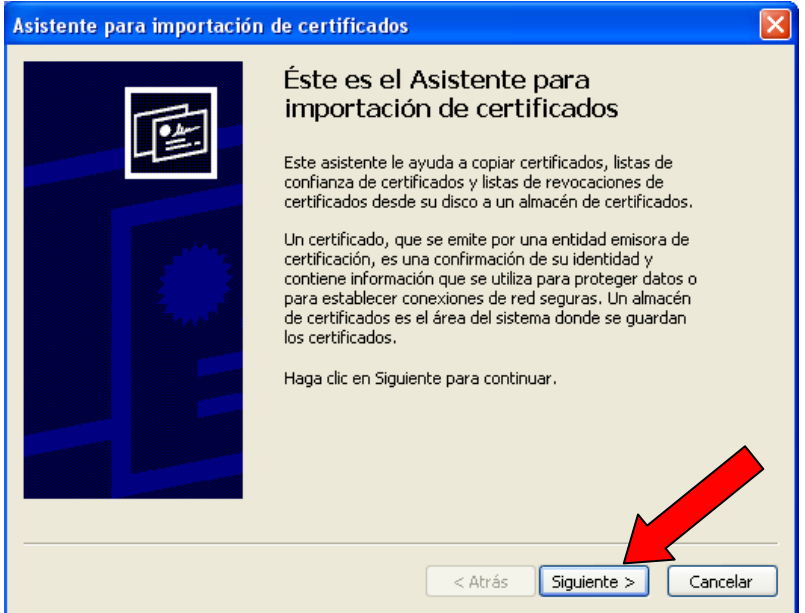

A continuación se pedirá el nombre del archivo:

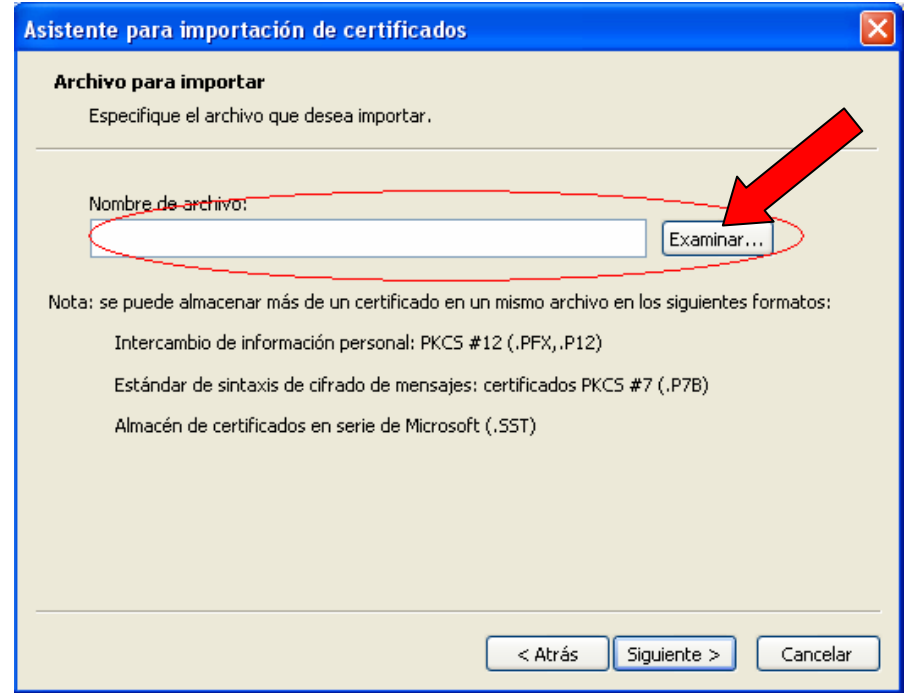

Pulse el botón "Examinar..." para seleccionar el archivo que se acaba de descargar.

**AC CAMERFIRMA SA** CIF A 82743287 C/ Ribera del Loira, 12, MADRID Telf. 902100 096 Fax. 91 561 07 69 **soporte@camerfirma.com http://www.camerfirma.com**  Página 13 de 23

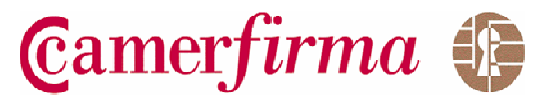

Se le mostrará la siguiente pantalla:

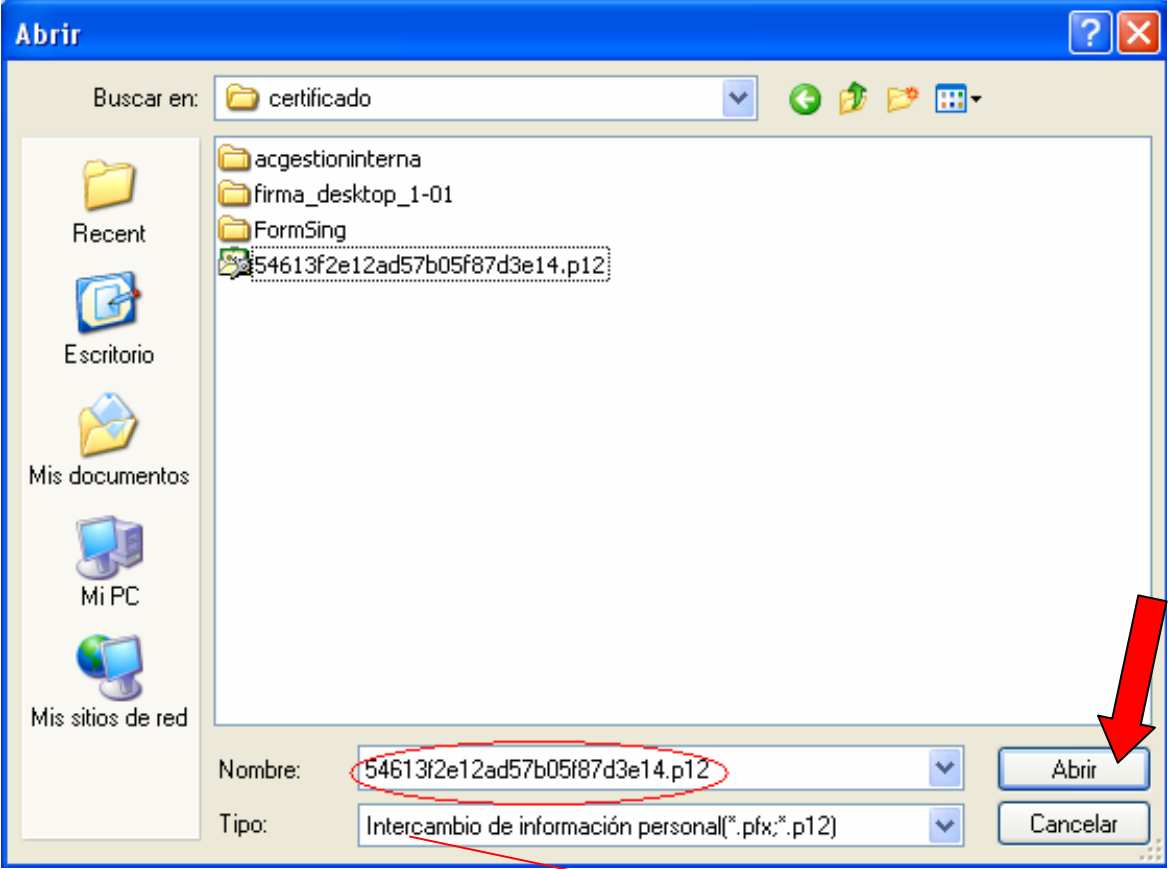

En primer lugar, cerciórese de que el **Tipo** es "**Intercambio de información personal (\*.pfx;\*.p12)"** y, si no es así, selecciónelo.

Elija el archivo y, a continuación, pulse el botón "Abrir".

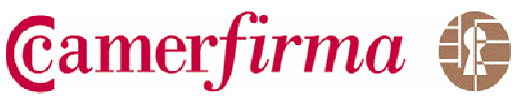

Aparecerá la siguiente pantalla:

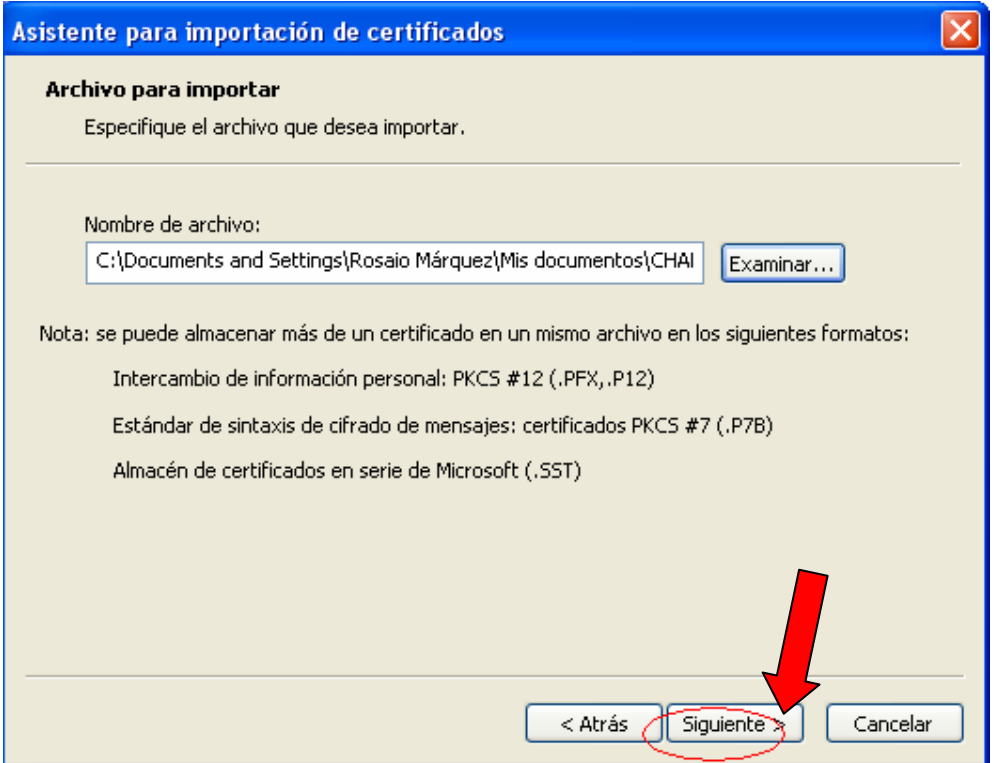

Pulse "Siguiente"

Se mostrará la siguiente pantalla en la que se solicita la contraseña (el PIN de activación, que ha recibido por e-mail o SMS) de instalación del fichero descargado (certificado digital):

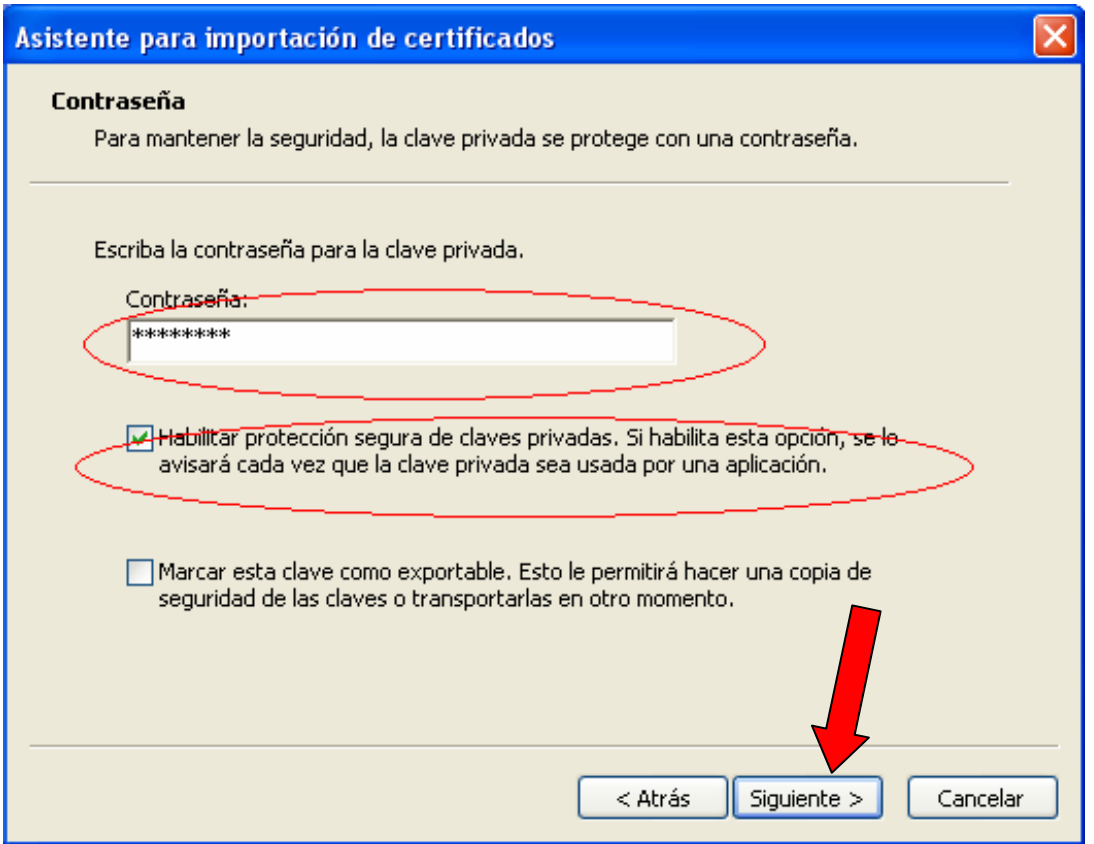

Introduzca el PIN de Activación en la "Contraseña", marque la opción "Habilitar protección segura de claves privadas…" y deje sin marcar la opción "Marcar la clave privada...".

Pulse "Siguiente" para continuar con el proceso.

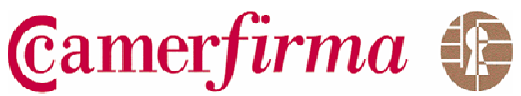

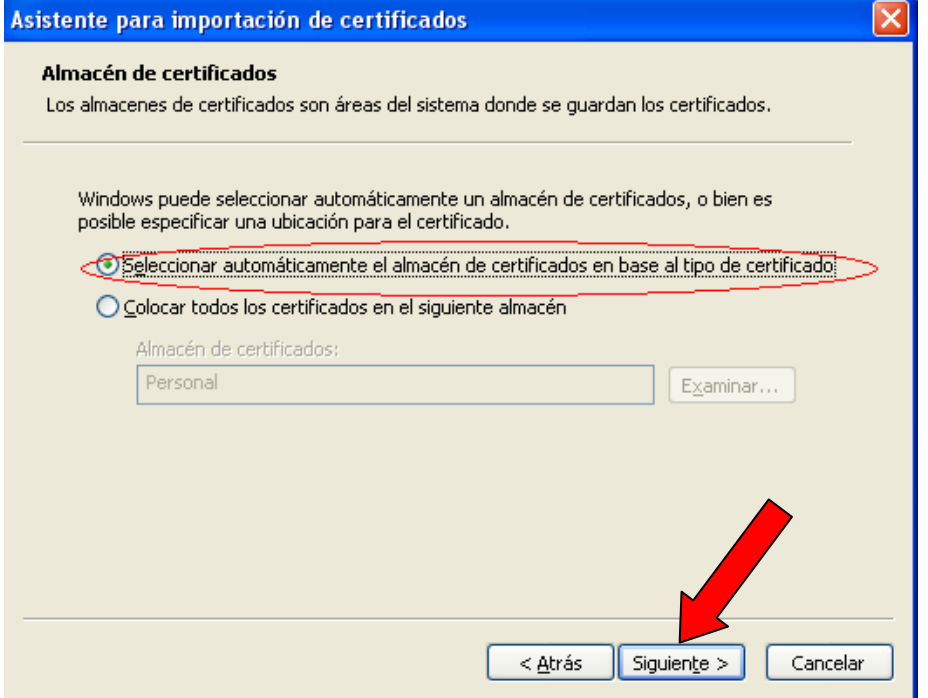

## Pulse "Siguiente"

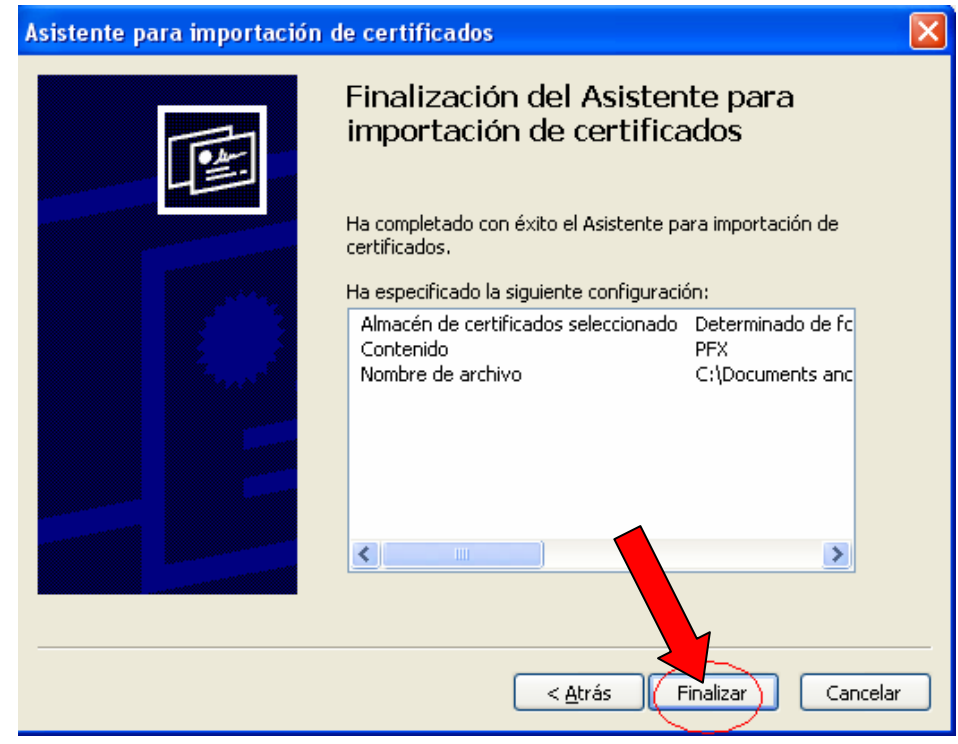

Pulse "FINALIZAR".

**AC CAMERFIRMA SA** CIF A 82743287 C/ Ribera del Loira, 12, MADRID Telf. 902100 096 Fax. 91 561 07 69 **soporte@camerfirma.com http://www.camerfirma.com**  Página 17 de 23

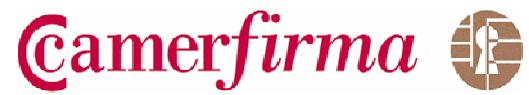

A continuación se le mostrará la siguiente pantalla:

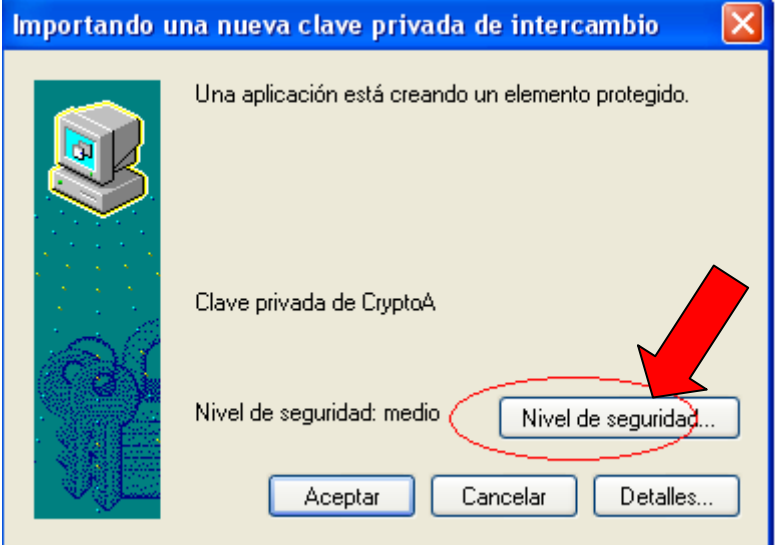

Pulse el botón "Nivel de Seguridad".

Se mostrará la siguiente pantalla:

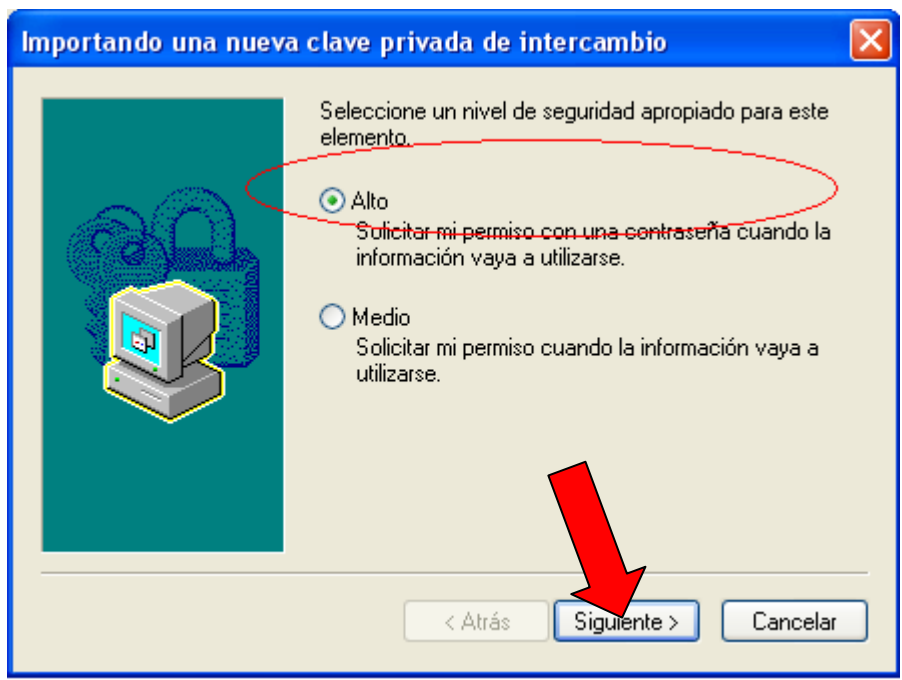

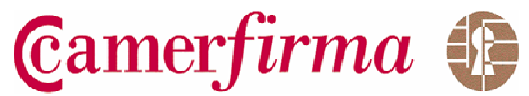

Le recomendamos que seleccione la opción "Nivel de Seguridad Alto" de forma que se requiera introducir una contraseña cuando el certificado vaya a utilizarse: de esta manera, nadie que tuviese acceso a su equipo, podría hacer uso del certificado en su nombre.

A continuación pulse "Siguiente". Se mostrará la siguiente pantalla.

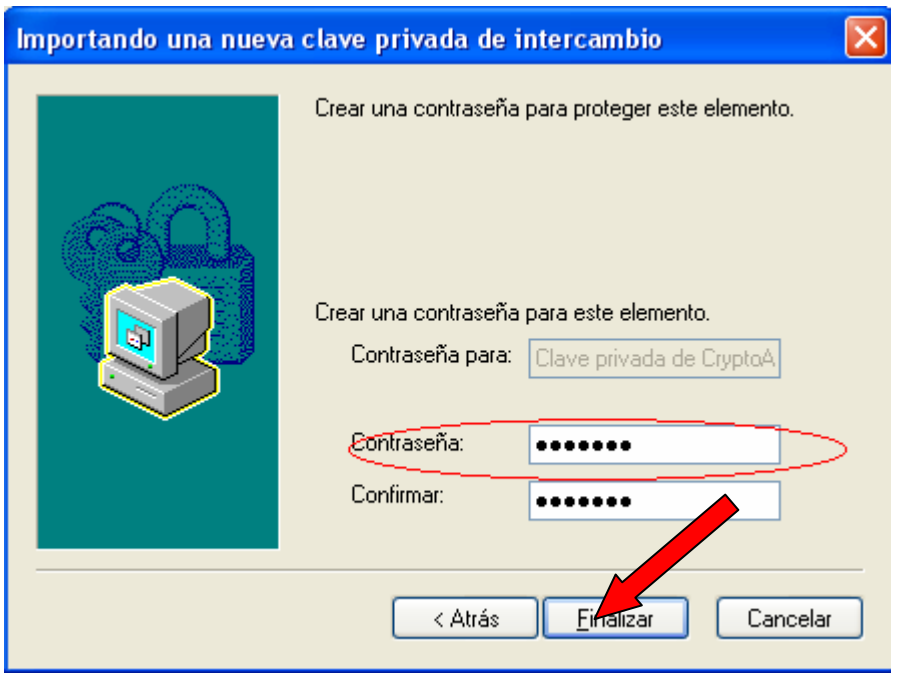

Introduzca la contraseña que quiera utilizar para proteger la clave privada, y que le será requerida cada vez que se realice cualquier operación con el certificado.

**NOTA: Esta contraseña es diferente del PIN de Activación que se le ha enviado por correo o SMS. Por lo tanto, puede introducir la contraseña que usted desee. ES MUY IMPORTANTE MEMORIZARLO O GUARDARLO DE FORMA SEGURA.** 

Pulse "Finalizar" para terminar el proceso de importación.

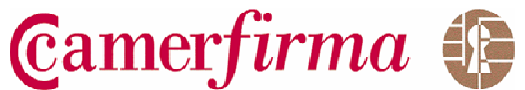

Se mostrará la siguiente pantalla en el que se indica el nivel de seguridad configurado en el Navegador:

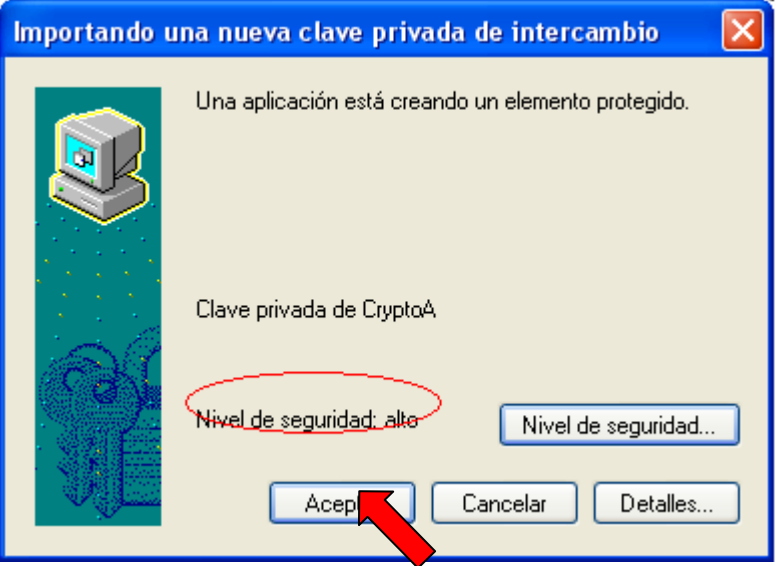

Verifique que está configurado en nivel "Alto" y pulse "Aceptar"

Se mostrará la siguiente pantalla. En el caso de que ésta pantalla no le apareciese, prosiga la instalación, y continué con el paso siguiente:

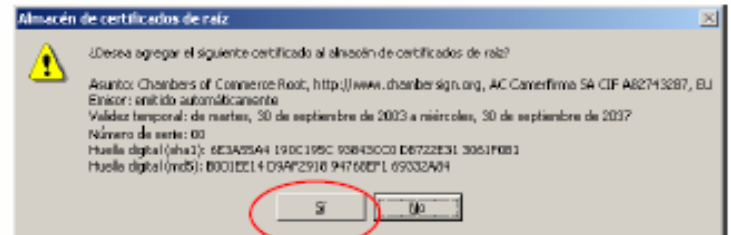

En caso de que esta pantalla le aparezca, pulse "Sí"

Le aparecerá la siguiente pantalla que indica que el Certificado se ha importado de forma satisfactoria:

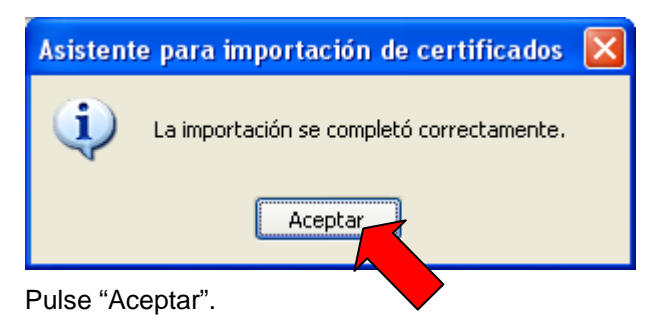

**AC CAMERFIRMA SA** CIF A 82743287 C/ Ribera del Loira, 12, MADRID Telf. 902100 096 Fax. 91 561 07 69 **soporte@camerfirma.com http://www.camerfirma.com**  Página 20 de 23

Si todo es correcto, verá incorporado el certificado en la lista de certificados personales según se muestra en la siguiente imagen:

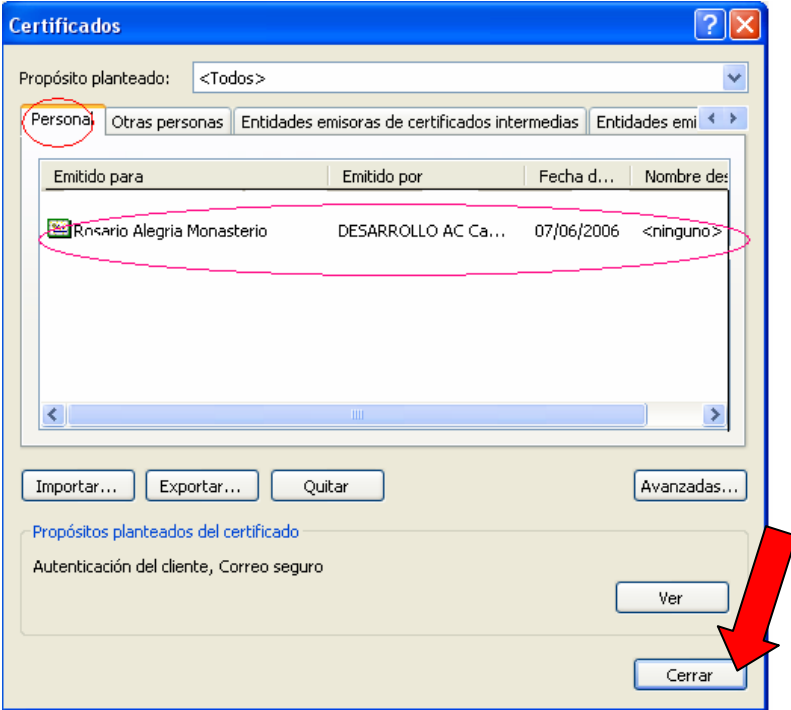

Camerfirma &

#### Pulse "cerrar"

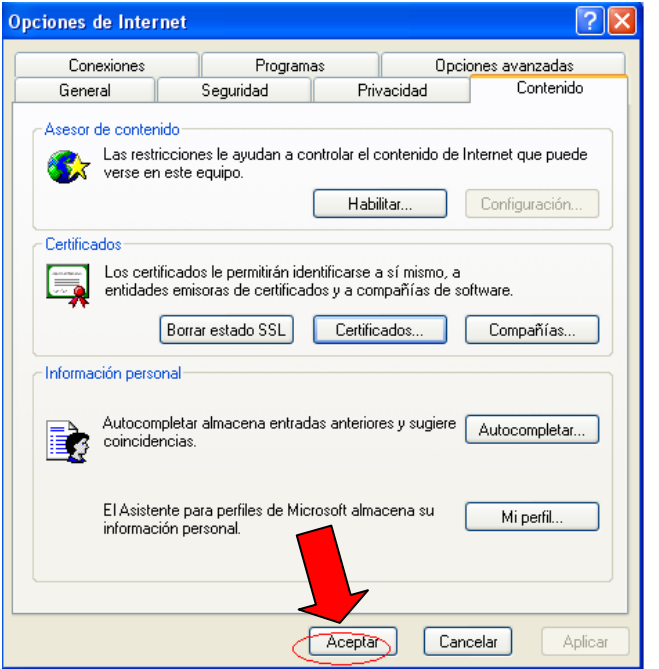

Pulse el botón "Finalizar".

**AC CAMERFIRMA SA** CIF A 82743287 C/ Ribera del Loira, 12, MADRID Telf. 902100 096 Fax. 91 561 07 69 **soporte@camerfirma.com http://www.camerfirma.com**  Página 21 de 23

Camerfirma to

# **3. COPIA DE SEGURIDAD DEL CERTIFICADO.**

Una vez instalado el certificado, se recomienda realizar una copia de seguridad, del fichero recibido, en un soporte alternativo (disquete, CD...) y borrar la copia que se ha grabado en el ordenador en el paso de descarga.

Se recomienda asimismo guardar de forma segura el PIN de activación enviado por correo electrónico o sms.

De esta forma, en caso de borrado accidental o avería del disco duro del ordenador, podremos recuperar nuestro certificado digital desde la copia de seguridad siempre que tengamos el PIN de activación.

También se recomienda mantener la copia del certificado y el PIN de activación en sitios diferentes.

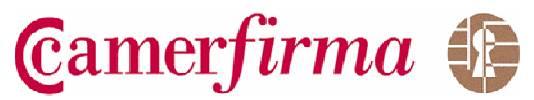

**Más información:** 

# **www.camerfirma.com soporte@camerfirma.com**

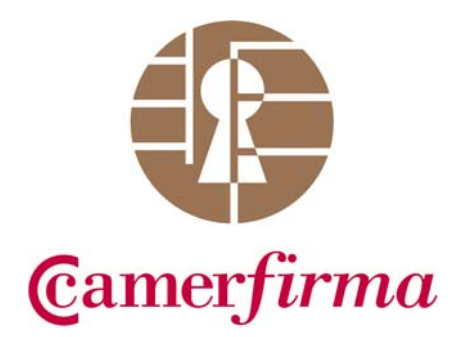

**AC CAMERFIRMA SA** CIF A 82743287 C/ Ribera del Loira, 12, MADRID Telf. 902100 096 Fax. 91 561 07 69 **soporte@camerfirma.com http://www.camerfirma.com** 

Página 23 de 23